Using the Open Data Service Interface 28 March 2023

BOF/FIN-FSA-UNRESTRICTED

Public

### <span id="page-0-0"></span>**Using the Open Data Service Interface**

### **Contents**

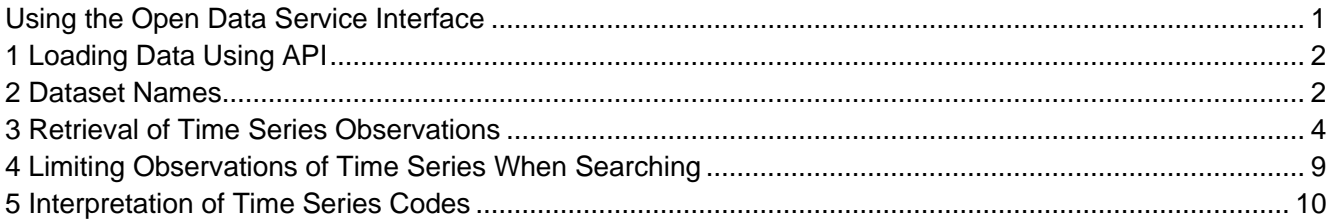

BANK OF FINLAND **Memorandum** 2 (13)<br>
FINANCIAL SUPERVISORY AUTHORITY **Draft** FINANCIAL SUPERVISORY AUTHORITY

Using the Open Data Service Interface 28 March 2023

BOF/FIN-FSA-UNRESTRICTED

Public

### <span id="page-1-0"></span>**1 Loading Data Using API**

Go to the address: Bank of Finland / Financial Supervisory Authority open data developer portal [\(boffsaopendata.fi\).](https://portal.boffsaopendata.fi/) There is no need to register or log in to the service. Choose from the top of the page "APIS" and select newest version of the Time series statistics (while writing it was v4):

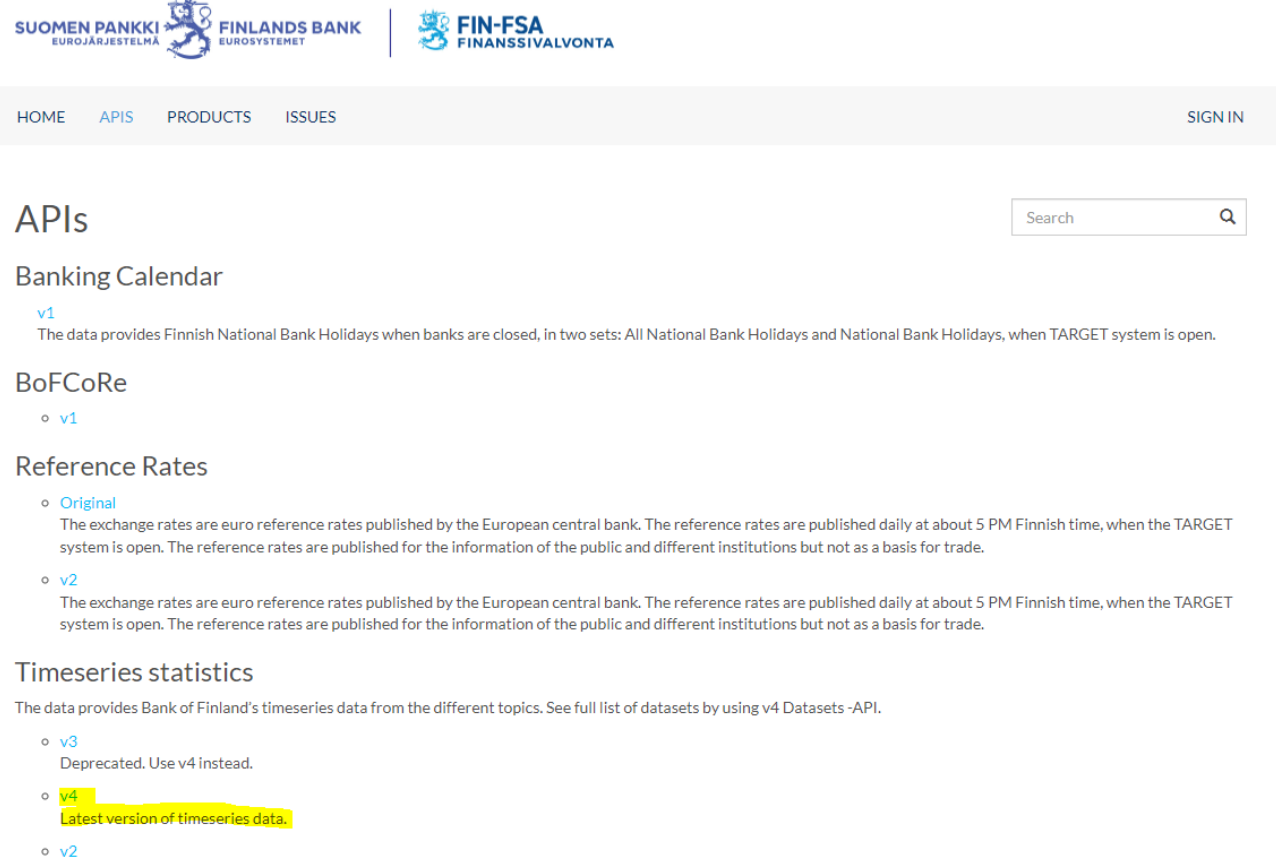

#### Deprecated. Use v4 instead.

#### <span id="page-1-1"></span>**2 Dataset Names**

To retrieve the names of datasets, go to "GET dataset" in the developer portal. Here you can find information about the names, descriptions, and the number of time series in the Bank of Finland's data sets. Search the list of datasets by clicking "Try it" and explore the datasets.

#### BANK OF FINLAND **Memorandum** 3 (13)<br>
FINANCIAL SUPERVISORY AUTHORITY Draft FINANCIAL SUPERVISORY AUTHORITY

Using the Open Data Service Interface 28 March 2023

BOF/FIN-FSA-UNRESTRICTED

Public

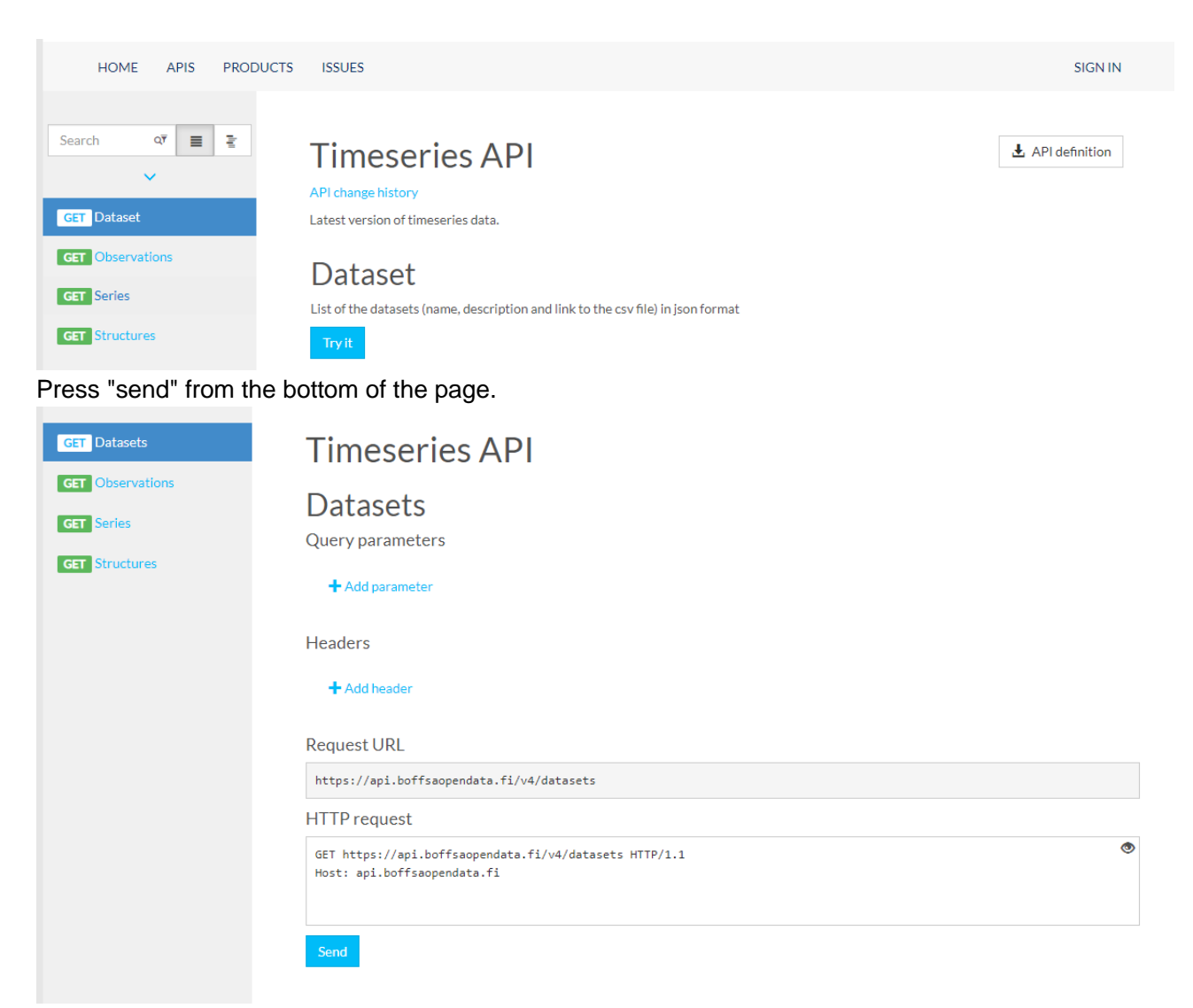

Copy "Request URL" field and open the dataset with for example Excel (see Search for Time Series Observations further in the instructions).You can also check the information directly from the "Response Content" section. For example, a user looking for information on household loans and deposits could take a closer look at the time series of the MFI\_PUBL dataset.

```
"name": "MFI PUBL",
    "description": "The data set provides information on loans and deposits, collected from credit institutions. The d
ata covers loans and deposits in all currencies, converted into euro. Data are available on stocks, new drawdowns, new
agreements and annualised agreed rates. Loans to households are broken down by the purpose of loan. For consumer credi
t, there is also information on the type of collateral. New drawdowns of loans to non-financial corporations are broke
n down by the size of loan. Deposits are broken down in deposits with agreed maturity, investment deposits and overnig
ht deposits.",
    "csvLink": "https://bofprvrpopendatast.blob.core.windows.net/csv/mfi_publ.csv",
    "countOfSeries": 1214
 Я
ł
```
BANK OF FINLAND **Memorandum** 4 (13)<br>
FINANCIAL SUPERVISORY AUTHORITY **Draft** FINANCIAL SUPERVISORY AUTHORITY

Using the Open Data Service Interface 28 March 2023

BOF/FIN-FSA-UNRESTRICTED

Public

#### <span id="page-3-0"></span>**3 Retrieval of Time Series Observations**

Select "GET observations" to access observations of the timeseries. Instructions open to the webpage for each field. Dataset field and seriesName are the most important fields from the user point of view.

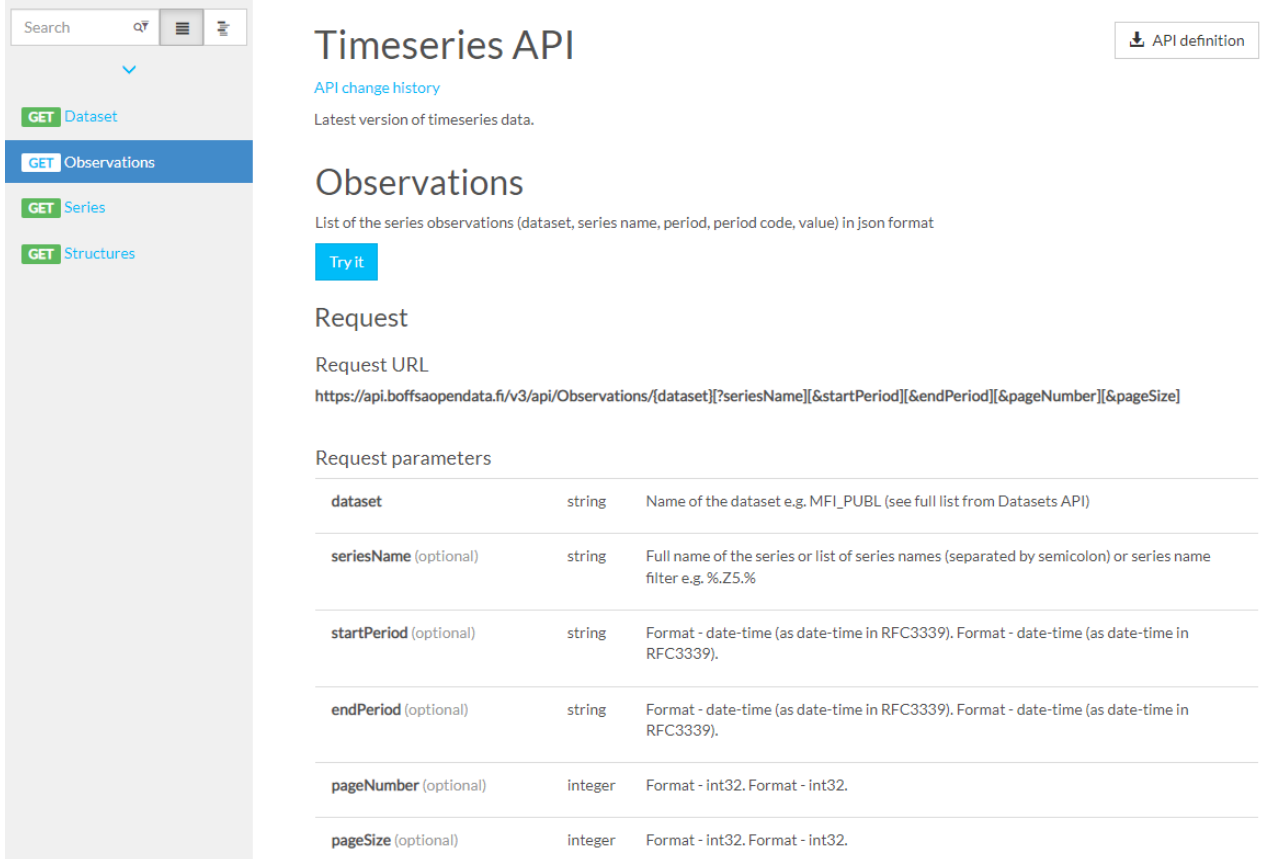

Press "Try it" to search observations. Use semicolon to separate timeseries when accessing multiple time series. Don't add spaces between multiple timeseries in "seriesName" field. For example when using timeseries M.A.0.A.L20.A.A.U6.2250.ZZ.EUR.A.A.0.A.0.A.0 and

M.A.1.A.L20.A.A.U6.2250.ZZ.EUR.A.A.0.A.0.A.0 from dataset MFI\_PUBL, write MFI\_PUBL to "dataset" field and write

M.A.0.A.L20.A.A.U6.2250.ZZ.EUR.A.A.0.A.0.A.0;M.A.1.A.L20.A.A.U6.2250.ZZ.EUR.A.A.0.A.0.A.0 to "seriesName" field.

#### BANK OF FINLAND **Memorandum** 5 (13) FINANCIAL SUPERVISORY AUTHORITY

Using the Open Data Service Interface 28 March 2023

# BOF/FIN-FSA-UNRESTRICTED

Public

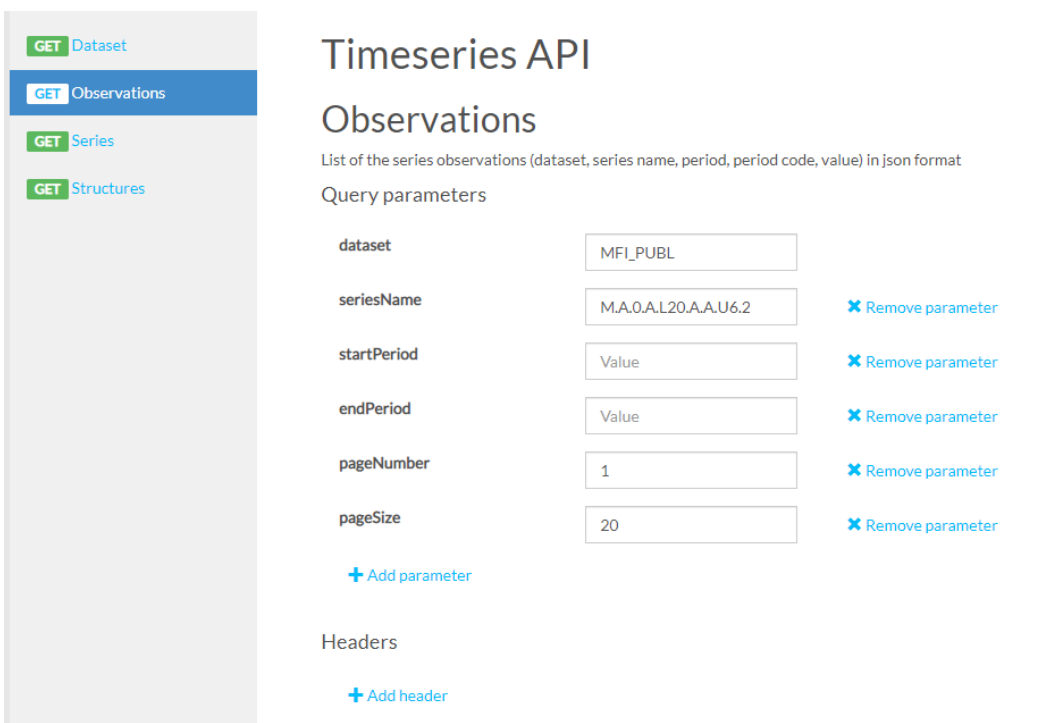

Press "send" from the bottom of the page after filling up fields. The next part of the instruction applies also to Power BI even though some fields may be located elsewhere than in Excel. Copy "Request URL" field and open Excel. NB! The default pageSize in URL field is pageSize=20. Increase the page size for example to 10000 when extracting a lot of data.

#### BANK OF FINLAND **Memorandum** 6 (13)<br>
FINANCIAL SUPERVISORY AUTHORITY Draft FINANCIAL SUPERVISORY AUTHORITY

Using the Open Data Service Interface 28 March 2023

BOF/FIN-FSA-UNRESTRICTED

Public

#### Request URL

https://api.boffsaopendata.fi/v3/api/Observations/MFI\_PUBL?seriesName=M.A.0.A.L20.A.A.U6.2250.ZZ.EUR.A.A.0.A.0.A.0;M. A.1.A.L20.A.A.U6.2250.ZZ.EUR.A.A.0.A.0.A.0&pageNumber=1&pageSize=20

#### **HTTP** request

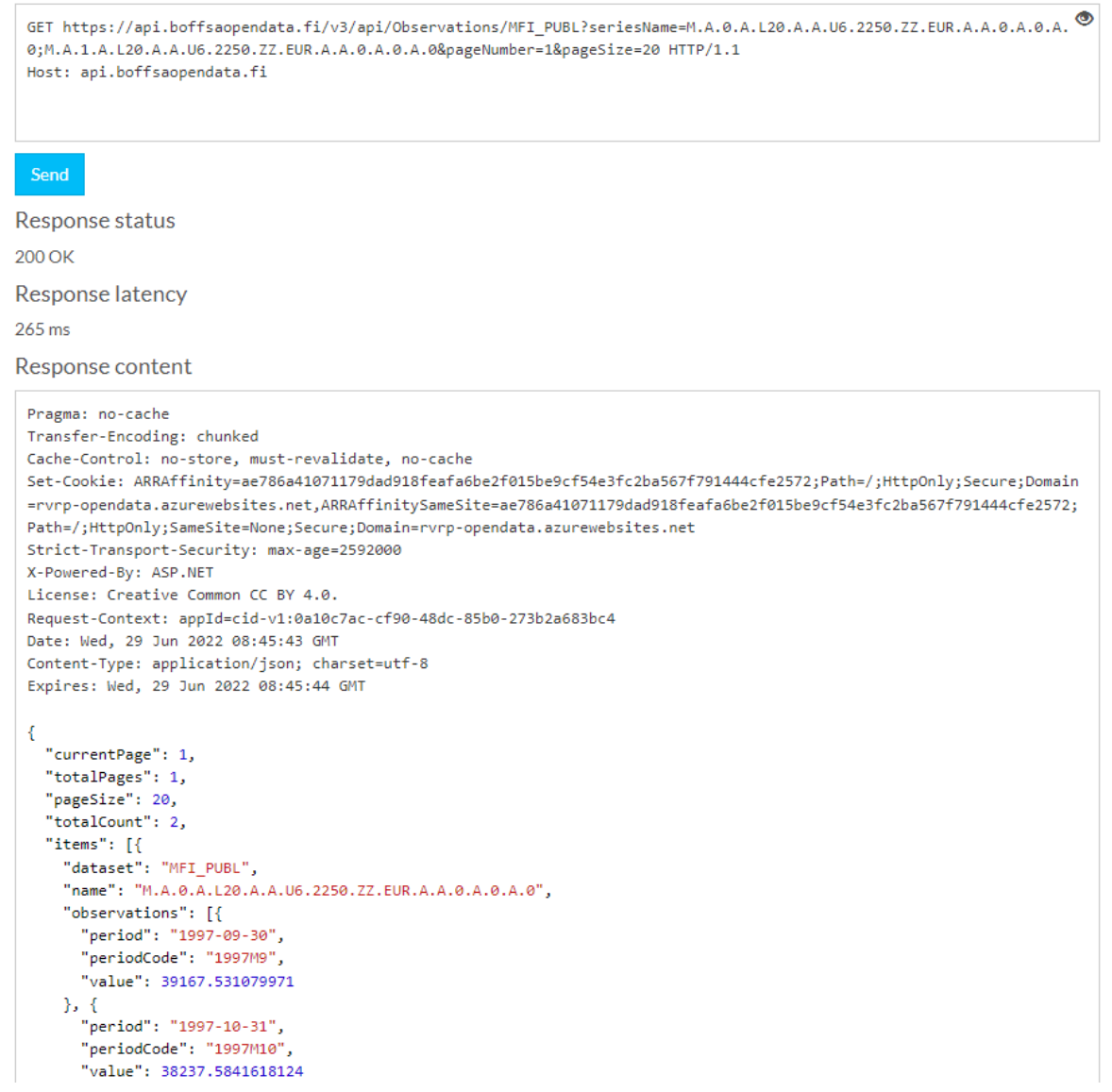

Go to the Data tab in Excel and choose "From web" and paste the created link:

#### BANK OF FINLAND **Memorandum** 7 (13) FINANCIAL SUPERVISORY AUTHORITY

Using the Open Data Service Interface 28 March 2023

## BOF/FIN-FSA-UNRESTRICTED

Public

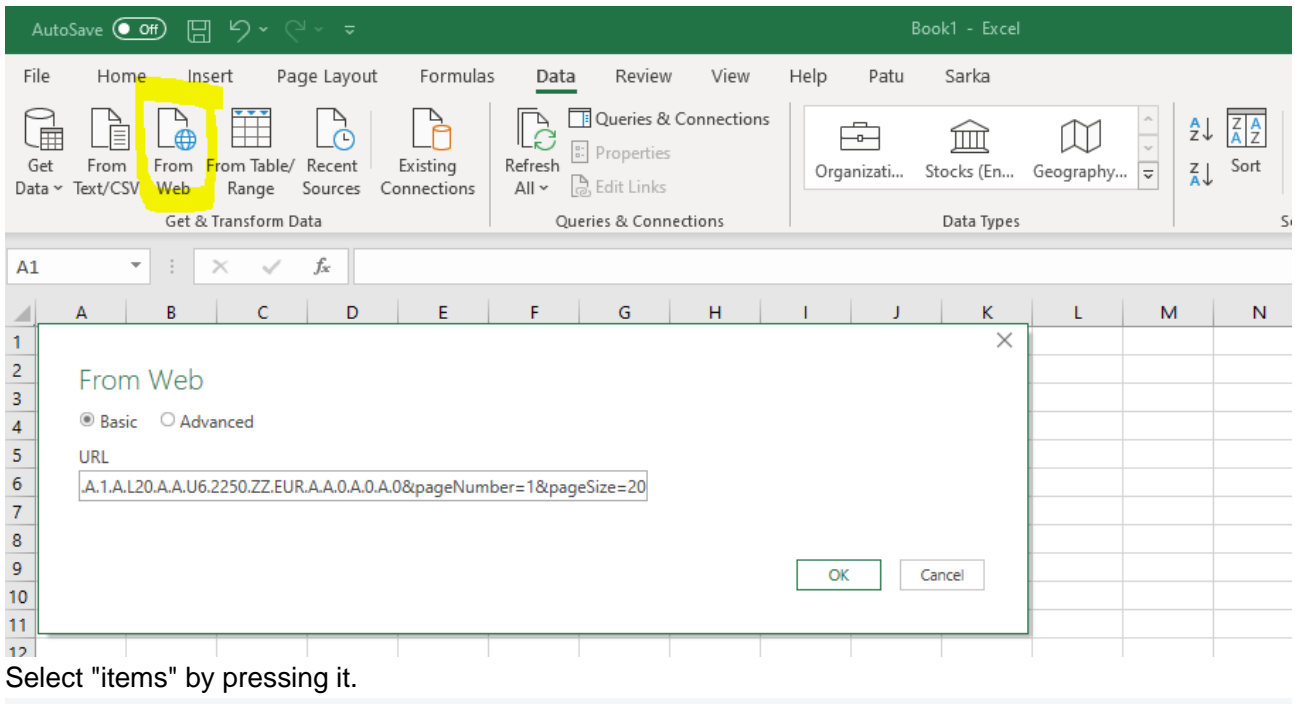

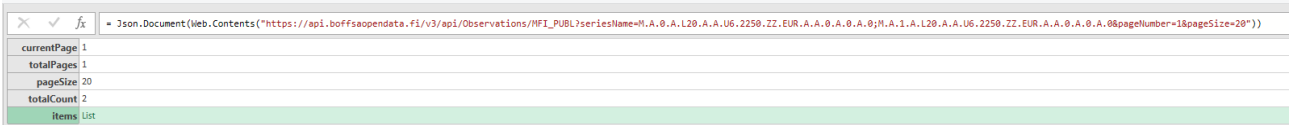

### Convert to table using "To table"-button:

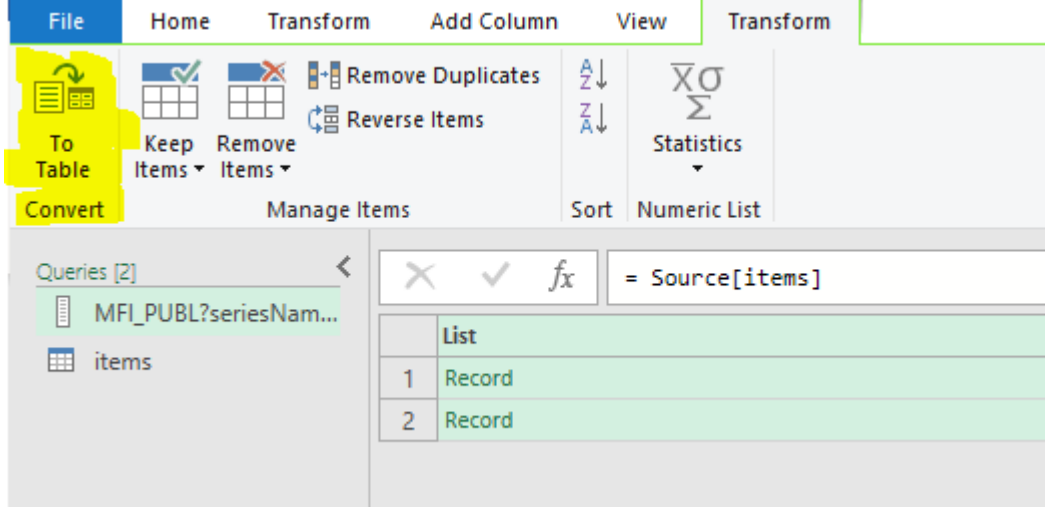

Select OK in the next menu and press the arrows next to the column.

Using the Open Data Service Interface 28 March 2023

BOF/FIN-FSA-UNRESTRICTED

Public

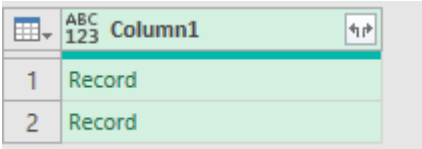

Click OK after this. Continue the same process until double arrows no longer appear to the columns. Choose "Expand to New Rows" if necessary:

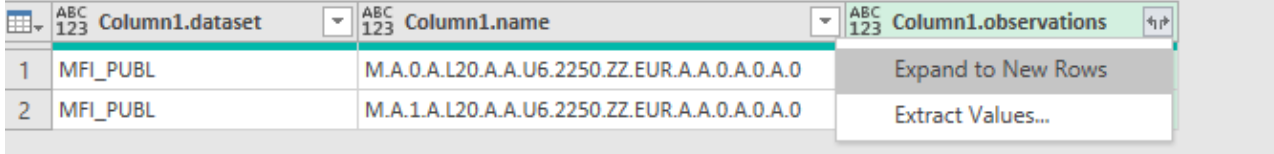

#### Save the final table.

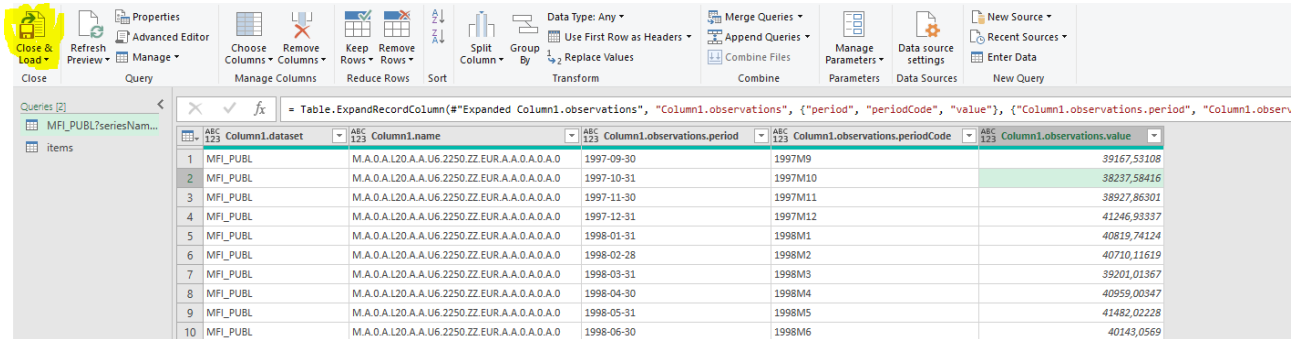

You can adjust how often excel refreshes the data. Choose Table design > Properties > Refresh control.

#### BANK OF FINLAND **Memorandum** 9 (13)<br>
FINANCIAL SUPERVISORY AUTHORITY **Draft** FINANCIAL SUPERVISORY AUTHORITY

Using the Open Data Service Interface 28 March 2023

# BOF/FIN-FSA-UNRESTRICTED

Public

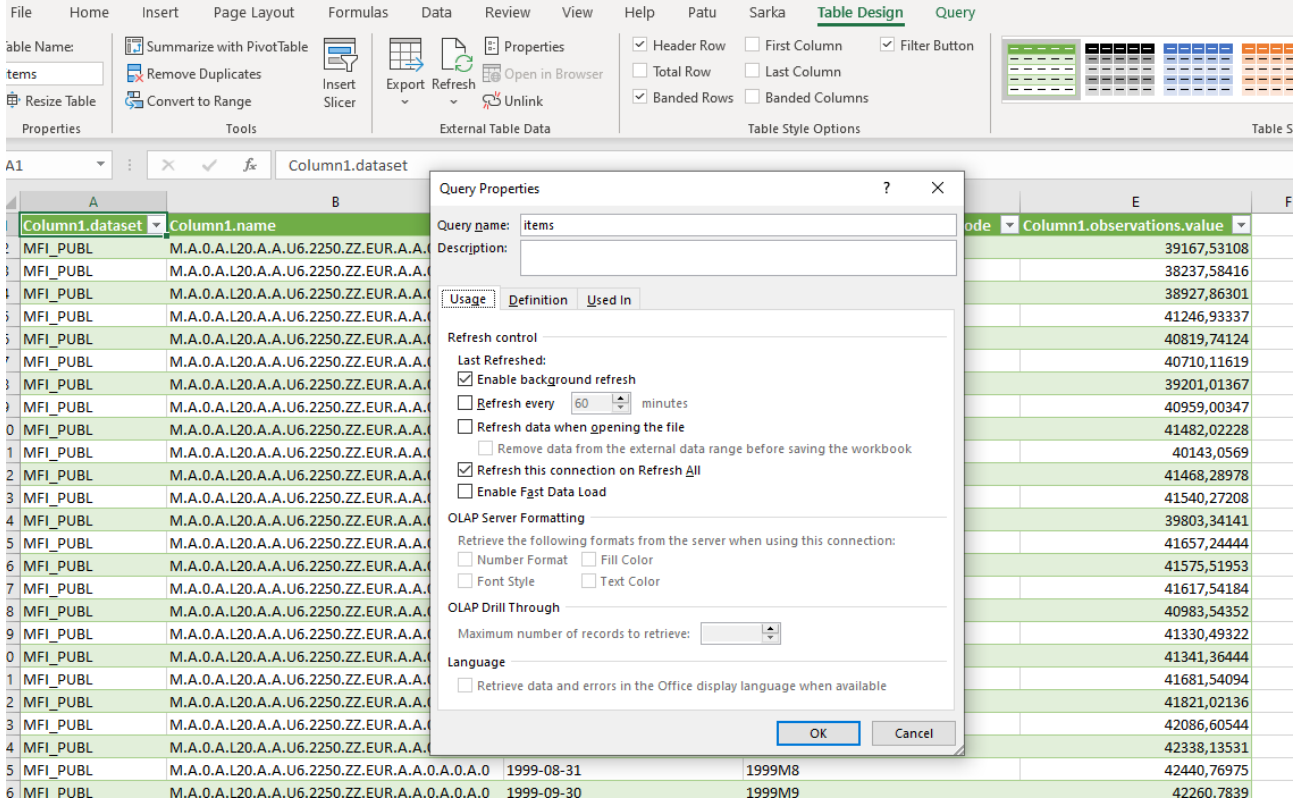

### <span id="page-8-0"></span>**4 Limiting Observations of Time Series When Searching**

Time series can be searched by the full name of the time series, as was done above. For example, when looking for dozens of time series, the above can be tedious. The "%" character can be used to replace the value of a dimension, in which case all values from that dimension will be searched. In the time series retrieved in the previous example M.A.0.A.L20.A.A.U6.2250.ZZ.EUR.A.A.0.A.0.A.0 and M.A.1.A.L20.A.A.U6.2250.ZZ.EUR.A.A.0.A.0.A.0 are the same except for the third dimension, which has a value of 0 in the first and 1 in the second time series. These time series could be searched with one code M.A.%.A.L20.A.A.U6.2250.ZZ.EUR.A.A.0.A.0.A.0, which searches all values for the third dimension.

The percent sign can be placed in several places in the search. For example with time series code M.A.%.%.%.%.%.U6.2251.ZZ.Z01.%.%.%.%.%.%.% you can search for 134 timeseries at once. The previous time series code can also be written in the form M.A.%.U6.2251.ZZ.Z01.%. In the time series code described above, all values for the last seven dimensions are retrieved with the last percent sign. BANK OF FINLAND **Memorandum Memorandum** 10 (13)<br>
FINANCIAL SUPERVISORY AUTHORITY Draft FINANCIAL SUPERVISORY AUTHORITY

Using the Open Data Service Interface 28 March 2023

BOF/FIN-FSA-UNRESTRICTED

Public

#### <span id="page-9-0"></span>**5 Interpretation of Time Series Codes**

Time series code is formed with group of 18 dimensions, separated by a dot. For Example, in timeseries M.A.0.A.L20.A.A.U6.2250.ZZ.EUR.A.A.0.A.0.A.0 the first dimension has value M (Monthly) meaning that the frequency of the time series is monthly. In this part of the guide, a table is searched for in Excel, which can be used to interpret the content of the time series one dimension at a time. On the website, go to "GET Structures" and click "Try it".

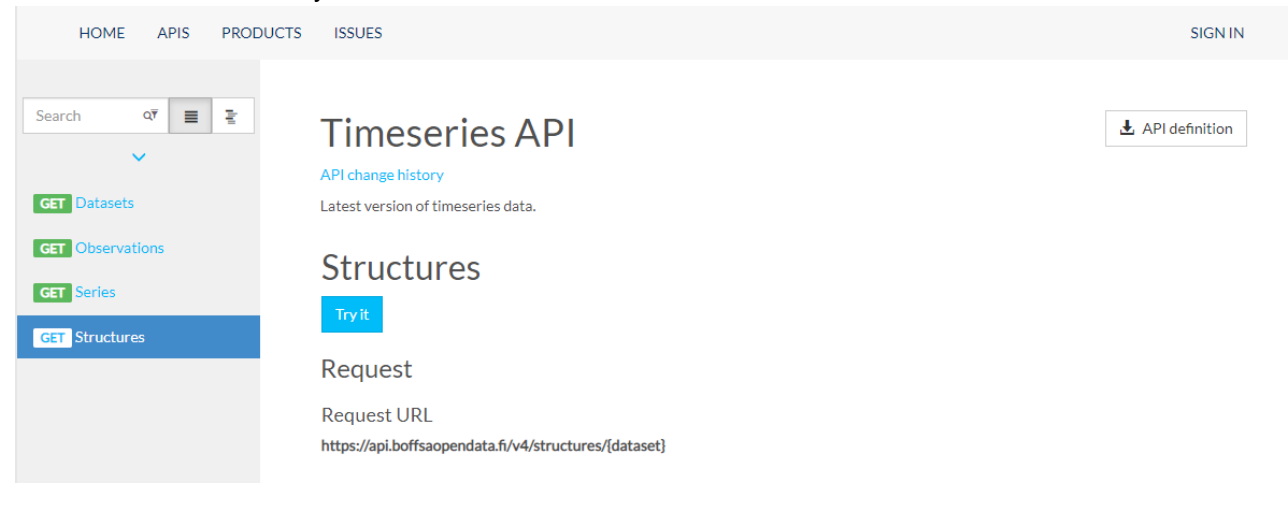

Using the Open Data Service Interface 28 March 2023

BOF/FIN-FSA-UNRESTRICTED

Public

The name of the dataset must be entered in the search field, for example MFI\_PUBL. After that, click the "Send" button and copy the "Request URL".

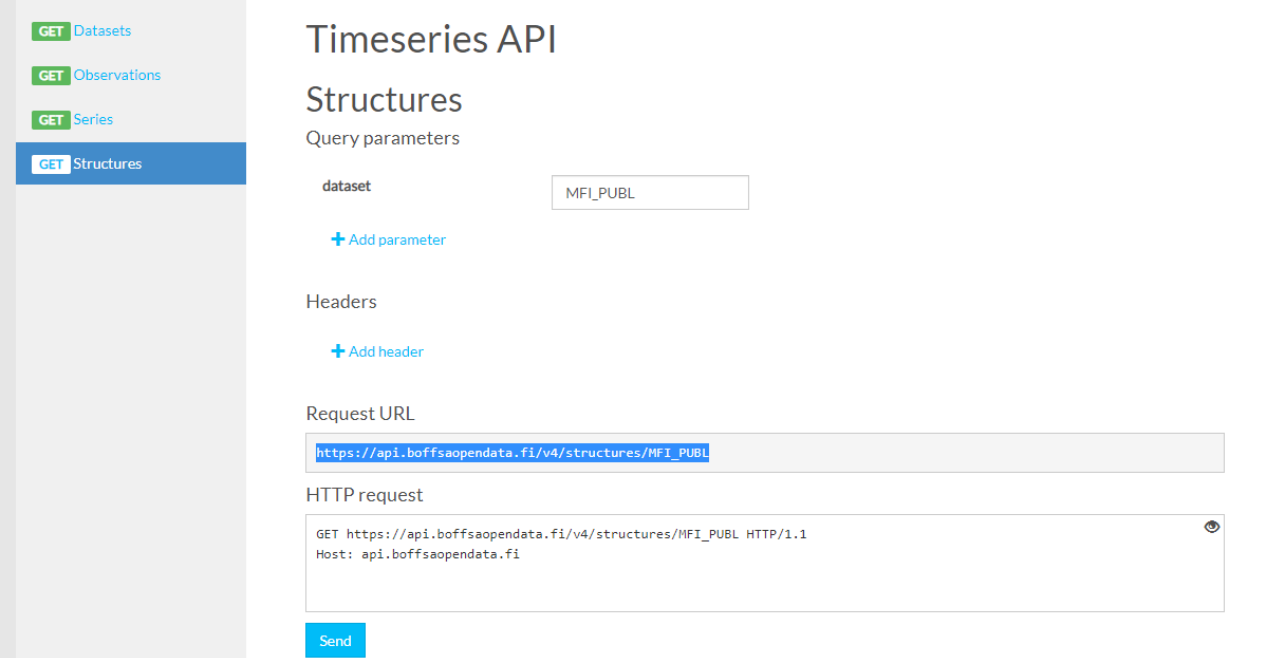

Copy the Request URL to Excel as was done in the instructions above. Double-click "dimensions" on the right side of the "List" column.

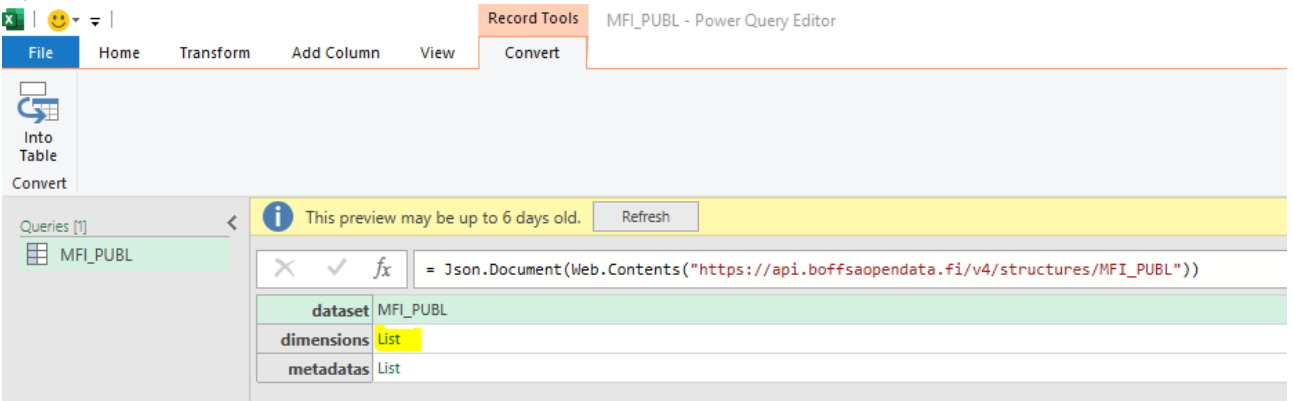

Click "To table" at the top of the page. and click "OK" on the menu that opens.

#### BANK OF FINLAND **Memorandum** 12 (13)<br>
FINANCIAL SUPERVISORY AUTHORITY Draft FINANCIAL SUPERVISORY AUTHORITY

Using the Open Data Service Interface 28 March 2023

## BOF/FIN-FSA-UNRESTRICTED

Public **Public** 

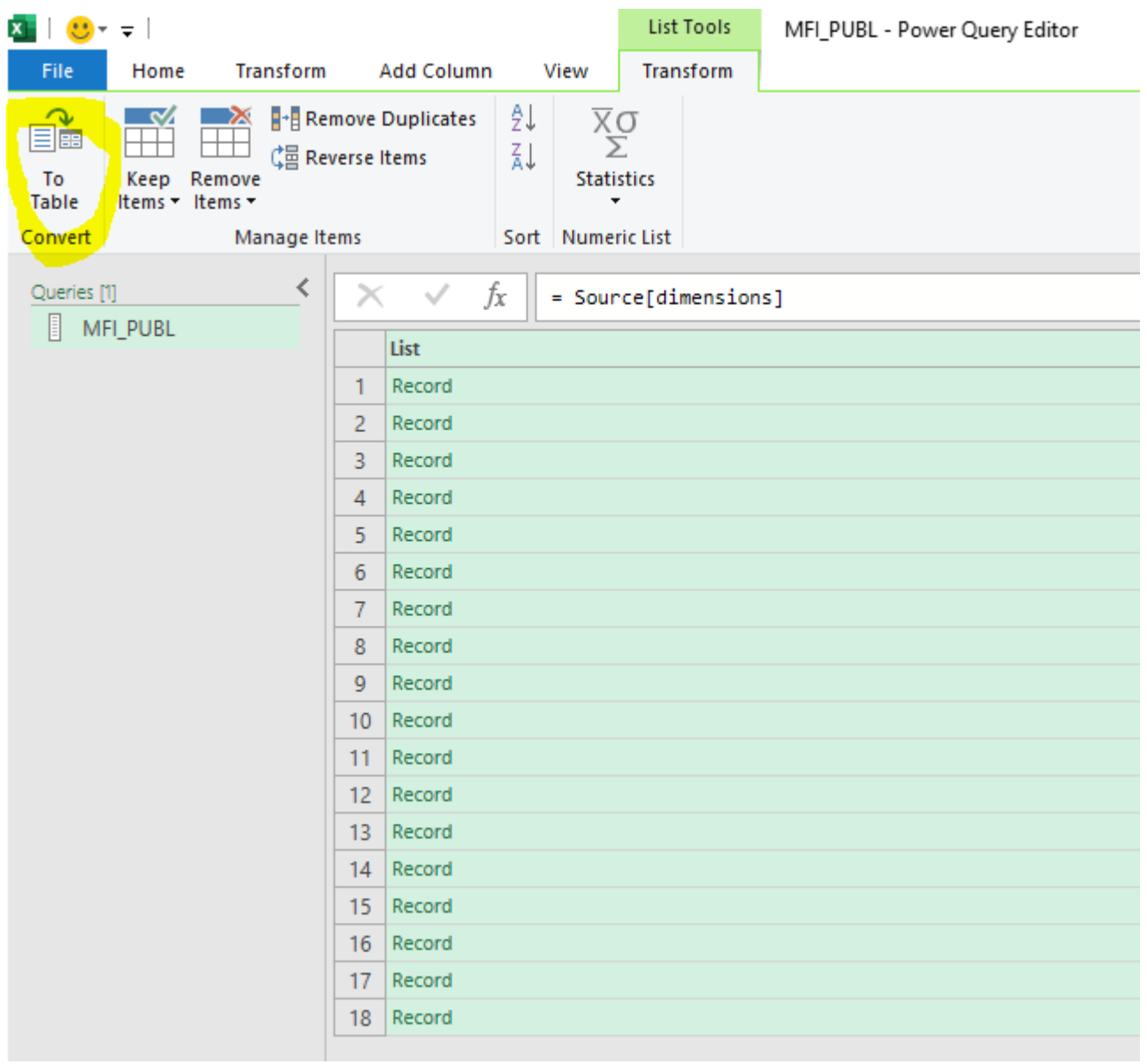

Click the arrow button in the column header and repeat the command until the symbol no longer appears in any column header.

#### BANK OF FINLAND **Memorandum** 13 (13)<br>
FINANCIAL SUPERVISORY AUTHORITY Draft FINANCIAL SUPERVISORY AUTHORITY

#### Using the Open Data Service Interface 28 March 2023

### BOF/FIN-FSA-UNRESTRICTED

Public

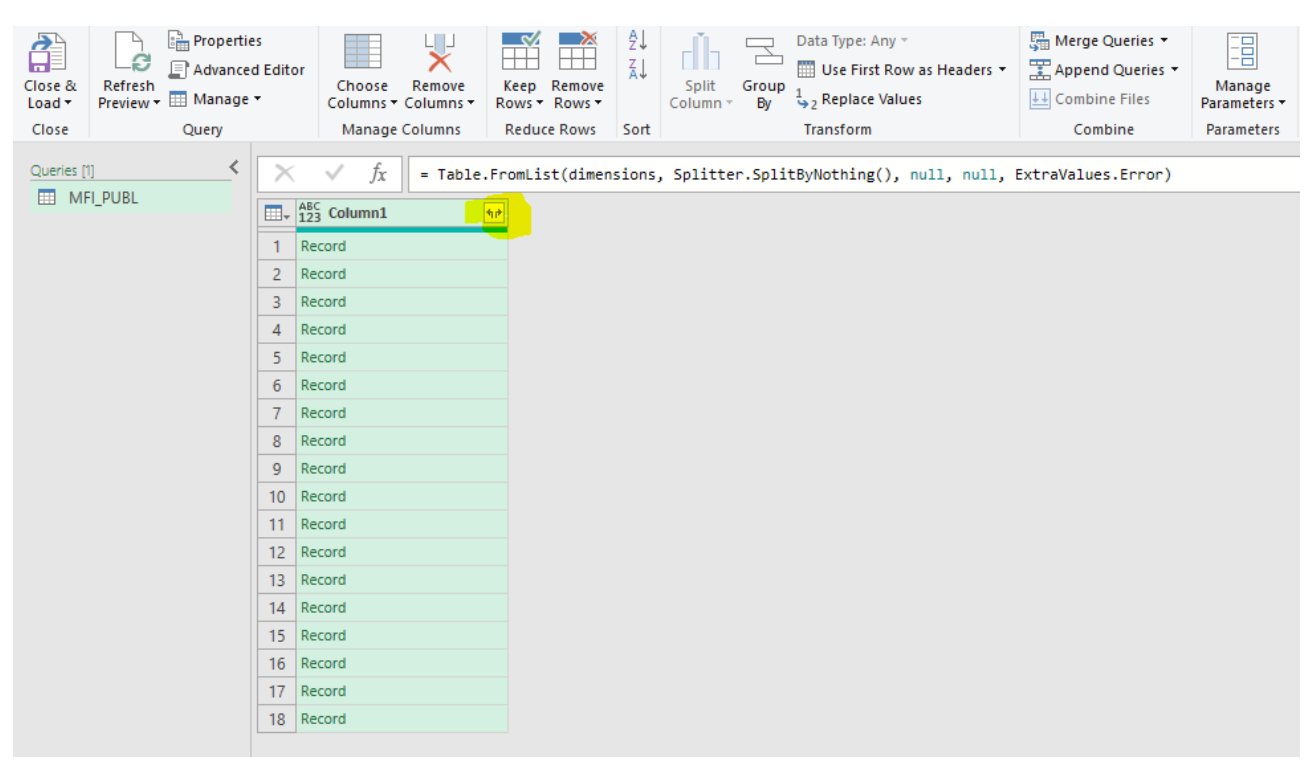

Finally, press "Close & Load". In the final table, "Column1.position" indicates the dimension under consideration, i.e., how many characters separated by dots are in question. The column "Column1.codelistValues.value" describes the values that the dimension can have and "Column1.codelistValues.description" contains the plain language interpretation of the dimension. For example, the first dimension can have either the value H or M.

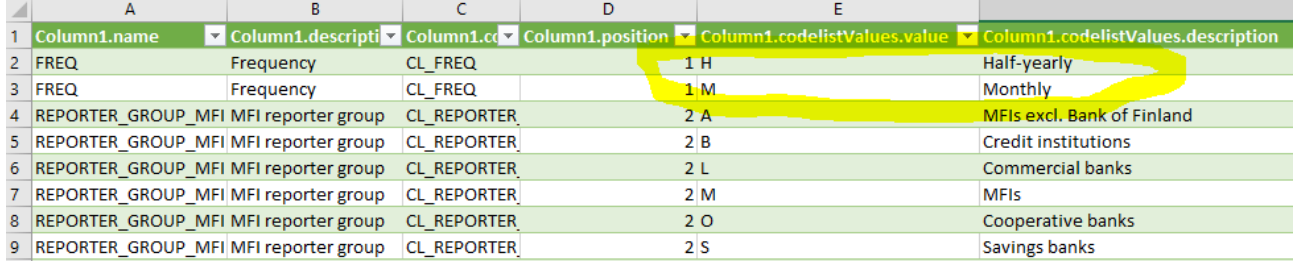